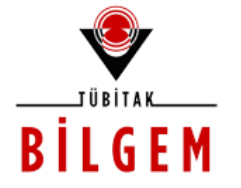

**TÜBİTAK - BİLGEM YAZILIM TEKNOLOJİLERİ ARAŞTIRMA ENSTİTÜSÜ (YTE)**

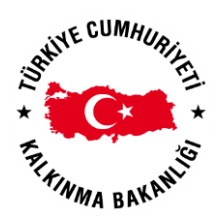

**T.C. KALKINMA BAKANLIĞI İZLEME, DEĞERLENDİRME VE ANALİZ DAİRESİ BAŞKANLIĞI**

**KALKINMA AJANSLARI YÖNETİM SİSTEMİ PROJESİ**

# **BAŞVURU SAHİBİ - GÜDÜMLÜ PROJE DESTEĞİ İZLEME VE DEĞERLENDİRME İŞLEMLERİ** Kalkınma Ajansları Yönetim Sistem

**2016**

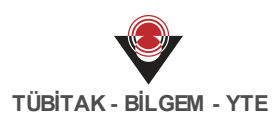

## **İÇİNDEKİLER**

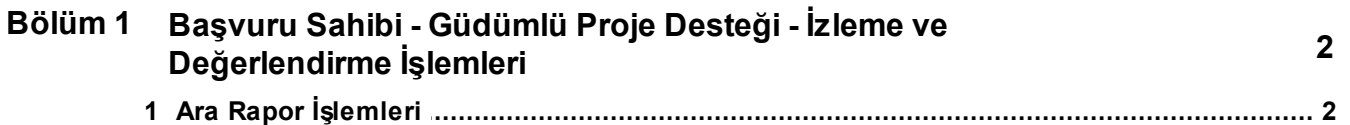

## <span id="page-2-0"></span>**1 Başvuru Sahibi - Güdümlü Proje Desteği - İzleme ve Değerlendirme İşlemleri**

Güdümlü Proje Desteği (GPD) kapsamında yürütülen izleme ve değerlendirme işlemleri Başvuru Sahibi - İzleme ve Değerlendirme İşlemleri kullanıcı kılavuzunda detaylı olarak anlatılmıştır.

### <span id="page-2-1"></span>**1.1 Ara Rapor İşlemleri**

Başvuru sahibi, projesine yönelik izleme ve değerlendirme sürecinde, Ajansı bilgilendirme amacıyla ara rapor doldurmaktadır. Ara raporu Sistem'e eklemek için Ana Sayfa'da yer alan **Proje İşlemleri / Yararlanıcı Raporları** işlemi seçilir.

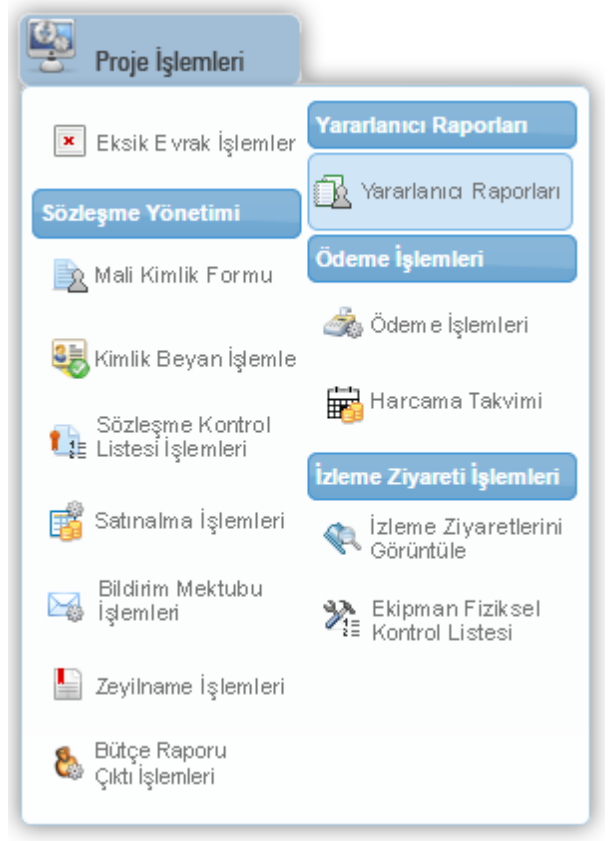

**Proje İşlemleri / Yararlanıcı Raporları**

İlgili işlemin seçilmesinin ardından **Proje Listesi Ekranı** görüntülenir.

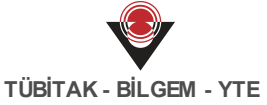

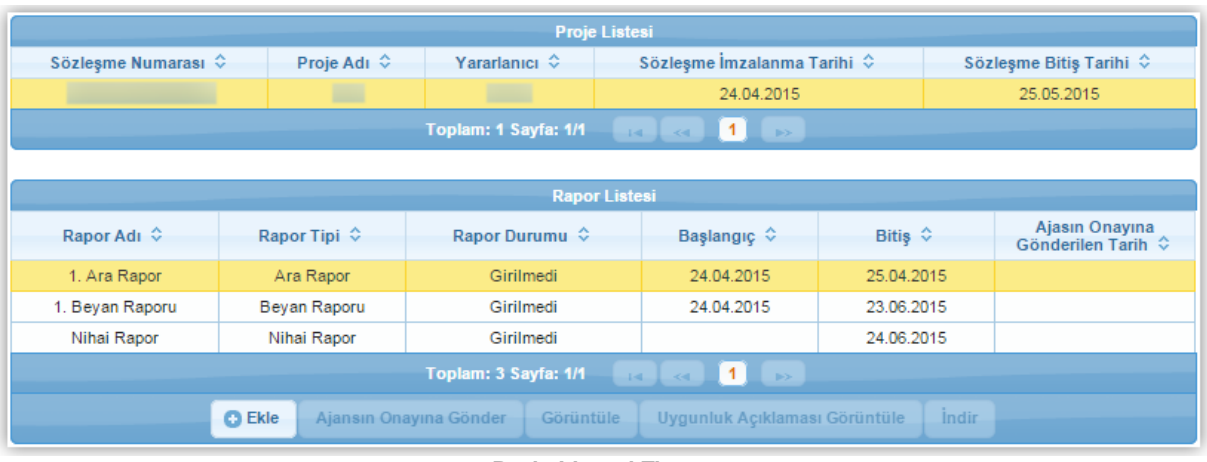

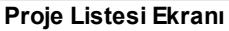

Proje Listesi Ekranı'nda yararlanıcının sözleşmesi imzalanan projesi listelenmektedir. İlgili ekranda yer alan projeden, rapor girilecek proje seçilir.

**Rapor Listesi Tablosu**'nda seçilen projeye ait girilen veya girilecek rapor bilgileri bulunmaktadır.

*Rapor Listesi Tablosu'nda yer alan ara raporların tarihleri Ajans uzmanları tarafından belirlenmektedir.*

Ara rapora bilgi girmek için ilgili rapor seçilir ve Ekle düğmesine tıklanır.

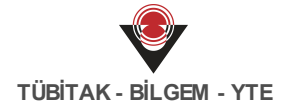

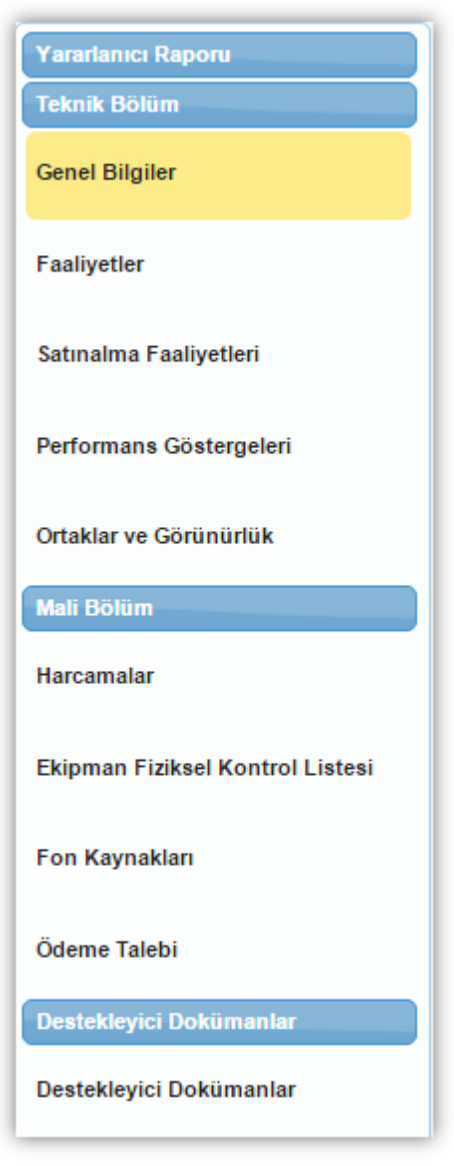

**Ara Rapor Adımları**

İlgili düğmeye tıklanmasının ardından **Ara Rapor Adımları** görüntülenir. Beyan raporu eklemenin ilk adımı Genel Bilgiler'dir.

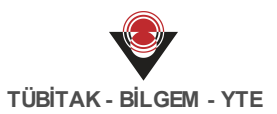

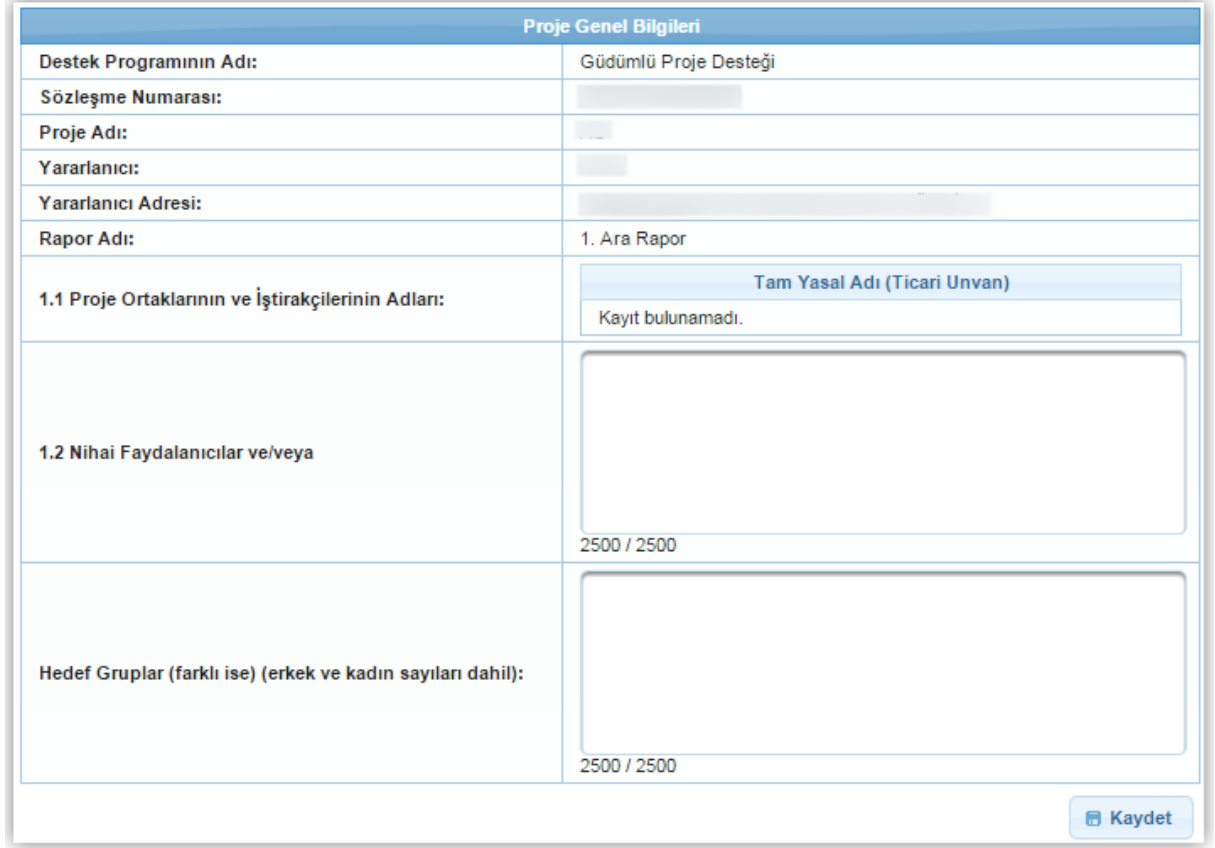

**Proje Genel Bilgiler Ekranı**

Ara raporu eklemenin ikinci adımı Faaliyetler'dir.

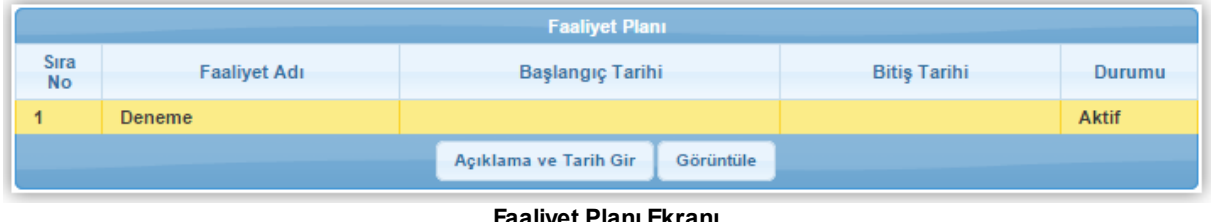

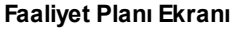

*Projeye yönelik zeyilname ile silinen faaliyetlerin Durumu sütununda "Silindi" ifadesi yer almaktadır.*

Faaliyetler adımında projeye ilişkin faaliyet ve alt faaliyet bilgileri bulunmaktadır. Faaliyetlere ilişkin açıklama ve tarih bilgisi girmek için ilgili faaliyet seçilir ve **Açıklama ve Tarih Gir** (

Açıklama ve Tarih Gir ) düğmesine tıklanır.

Rev. No: 31 Tarih: 13.01.2016 **TASNİF DIŞI**

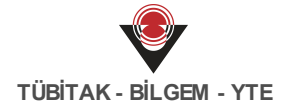

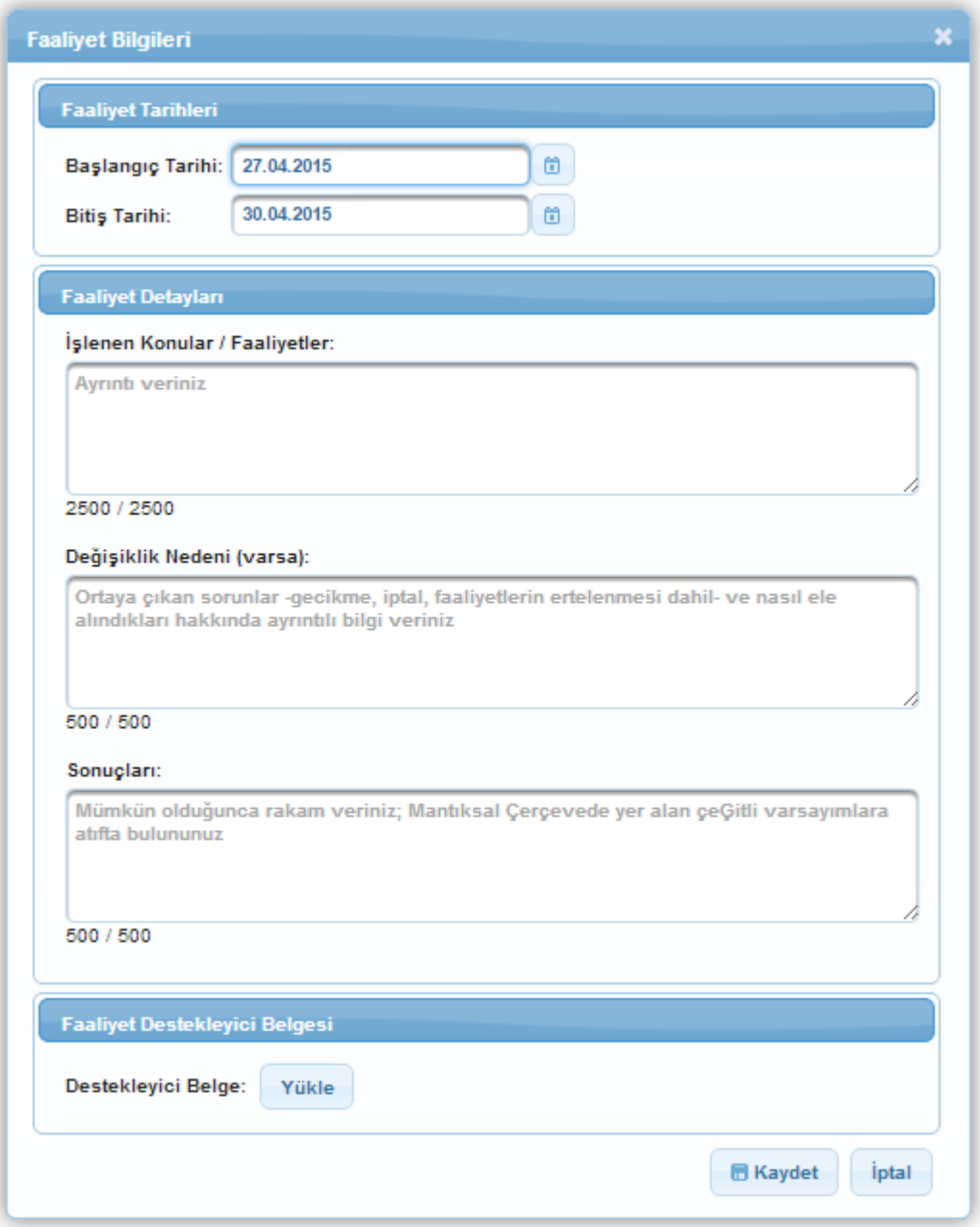

#### **Faaliyet Bilgileri Penceresi**

Faaliyete yönelik destekleyici belge eklenmek istenirse **Faaliyet Destekleyici Belgesi** alanına eklenir.

 $\overline{\mathbf{u}}$ *Sistem'e yüklenecek belgeler .pdf, .doc, .docx, .rar, .jpeg formatında olmalıdır. Eklenecek belge boyutunun 4 MB'yi geçmemesi gerekmektedir.*

**Faaliyet Bilgileri Penceresi**'nde yer alan alanlar seçilen faaliyet kapsamında doldurulup Kaydet düğmesine tıklanır.

Ara rapor eklemenin üçüncü adımı Satınalma Faaliyetleri'dir.

| Satınalma Faaliyetleri                        |                                                       |        |                  |         |                |                           |                       |                             |                           |
|-----------------------------------------------|-------------------------------------------------------|--------|------------------|---------|----------------|---------------------------|-----------------------|-----------------------------|---------------------------|
| Satınalma<br>Faaliyeti $\hat{\mathbf{v}}$     | Faaliyet<br>No $\hat{\diamond}$                       | Türü ⇔ | Tutar $\diamond$ | Usulü ⇔ | Lot<br>No<br>÷ | Satınalma<br>Asaması<br>٠ | Başlangıç<br>Tarihi ↓ | <b>Bitis</b><br>Tariĥi<br>≎ | Durumu $\hat{\mathbf{v}}$ |
| Satınalma                                     |                                                       | Hizmet | 500,00           |         | $\circ$        |                           |                       |                             | Aktif                     |
|                                               | 1<br>Toplam: 1 Sayfa: 1/1<br>$\gg$<br>$-1 - 4$<br>$<$ |        |                  |         |                |                           |                       |                             |                           |
| $\bigcirc$ Sil<br><b>C</b> Ekle<br>/ Güncelle |                                                       |        |                  |         |                |                           |                       |                             |                           |

**Satınalma Faaliyetleri Ekranı**

**Satınalma Faaliyetleri Ekranı**'nda bulunan satınalma faaliyetlerine yönelik güncelleme yapmak için ilgili satınalma faaliyeti seçilir ve Güncelle düğmesine tıklanır.

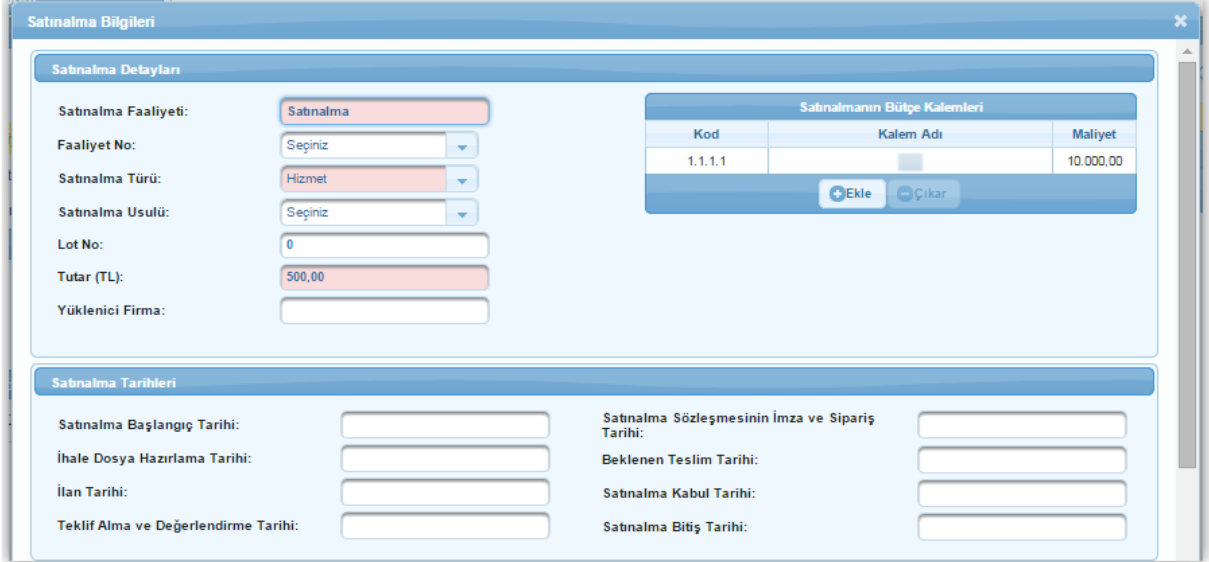

**Satınalma Bilgileri Penceresi - 1**

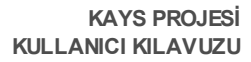

**TÜBİTAK - BİLGEM - YTE**

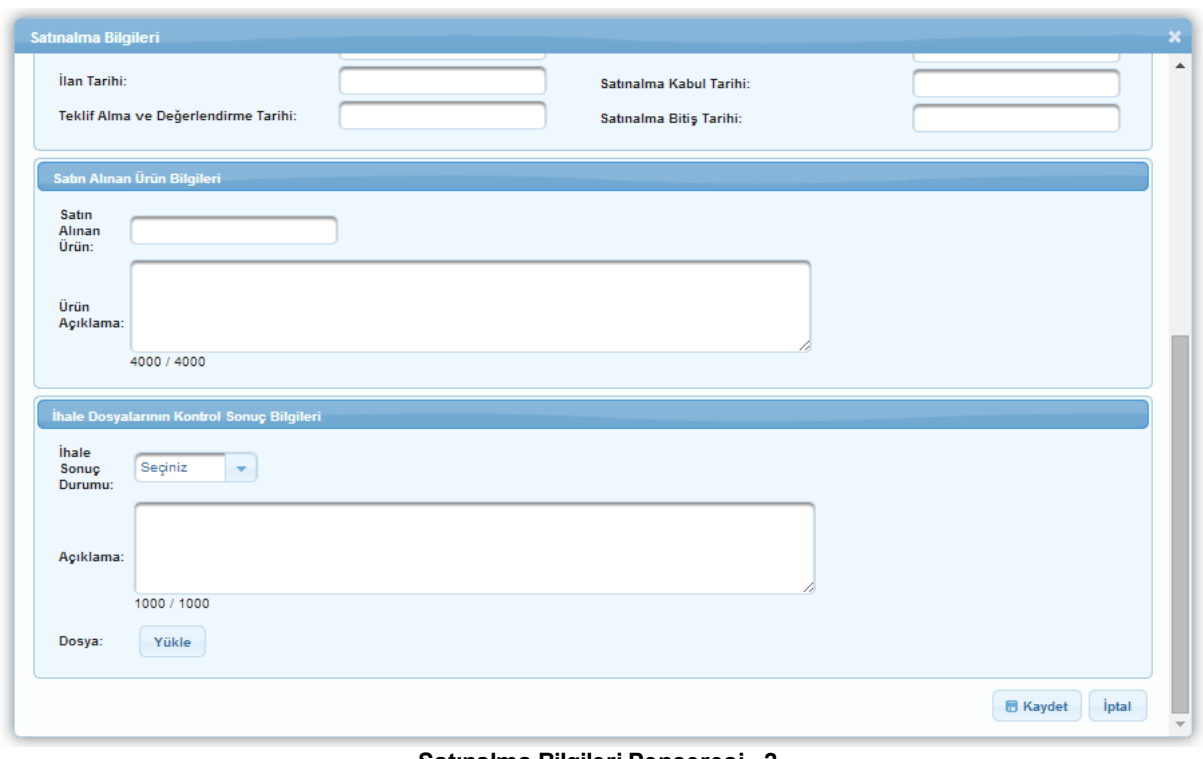

**Satınalma Bilgileri Penceresi - 2**

**Satınalma Bilgileri Penceresi'nde** aşağıdaki alanlar yer almaktadır;

- **Satınalma Faaliyeti** alanında, satınalma faaliyetinin bilgisi girilir.
- **Faaliyet No** alanında, proje başvurusu sırasında belirtilen faaliyetlerden birisi satınalma faaliyeti ile ilişkilendirilir.
- **Satınalma Türü** alanında, satınalma faaliyetinin türü (Hizmet, Mal Alımı, Yapım İşleri) belirtilir.
- **Lot No** alanında, satınalma faaliyetine yönelik bir lot numarası belirtilir.
- **Satınalma Usulü** alanında, satınalma faaliyetinin satınalma usulü (Pazarlık, Doğrudan Temin, Açık İhale) belirtilir.
- **Tutar (TL)** alanında, satınalma faaliyetine yönelik harcanacak tutar bilgisi belirtilir.
- **Yüklenici Firma** alanında, satınalma faaliyerinin hangi firma tarafından gerçekleştirileceği belirtilir.
- **Satınalma Bütçe Kalemleri** alanında, satınalma faaliyetinin hangi bütçe kalemleriyle ilişkilendirileceği belirtilir. Satınalma faaliyetini bir bütçe kalemiyle ilişkilendirmek için **Satınalma Bilgileri Penceresi**'nde bulunan Ekle düğmesine tıklanır. **Satınalma Bütçe Kalemleri Penceresi**'nde yer alan ve maliyeti olan bütçe kalemi seçilir ve Ekle düğmesine tıklanır.

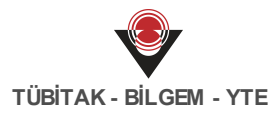

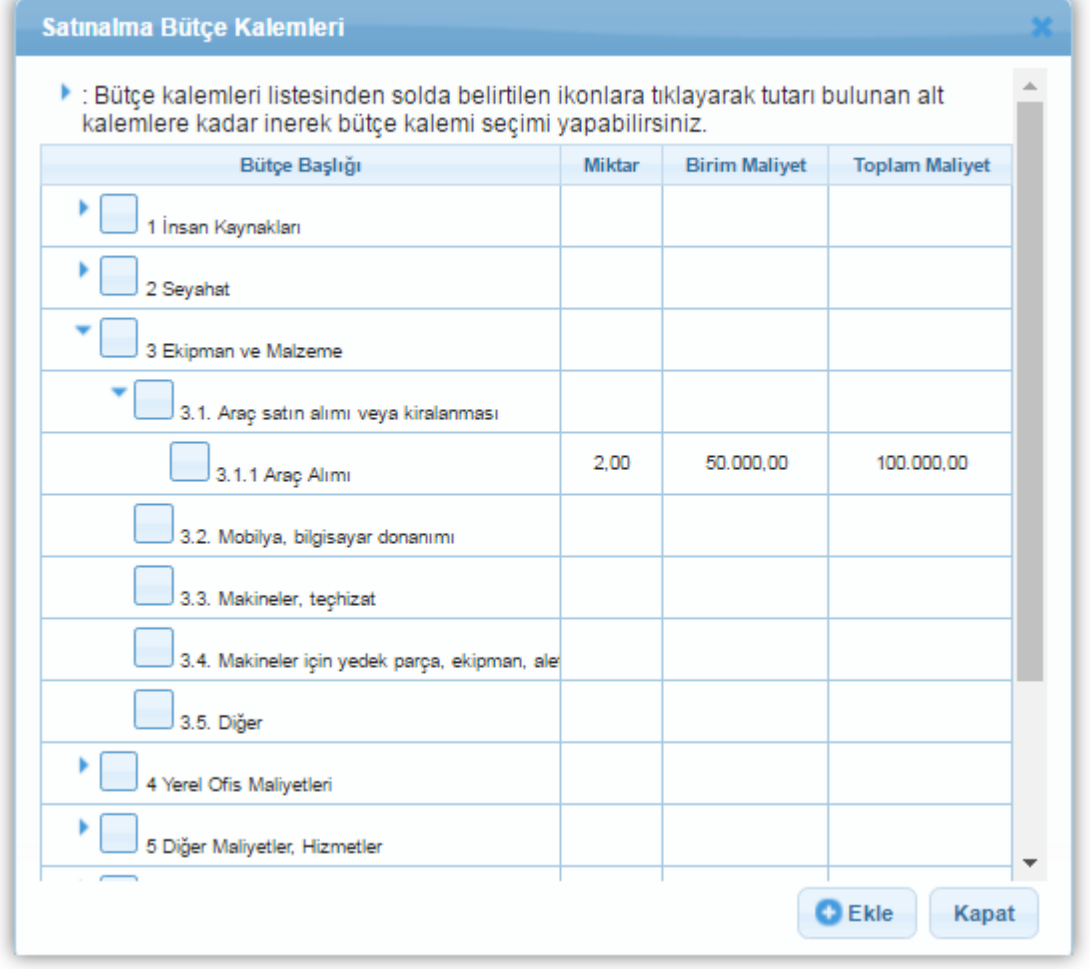

**Satınalma Bütçe Kalemleri Penceresi**

- **Satınalma Başlangıç Tarihi** alanında, satınalma faaliyetine yönelik satınalma işlemlerinin hangi tarihte başlayacağı belirtilir.
- **İhale Dosyaları Hazırlama Tarihi** alanında, satınalma faaliyetine yönelik ihale dosyalarının hazırlanma tarihi belirtilir.
- **İlan Tarihi** alanında, satınalma faaliyetine yönelik ihale ilan tarihi belirtilir.
- **Teklif Alma ve Değerlendirme Tarihi** alanında, satınalma faaliyetine ait ihalelere yönelik tekliflerin alınma ve değerlendirme tarihleri belirtilir.
- **Satınalma Sözleşmesinin İmza ve Sipariş Tarihi** alanında, satınalma faaliyetine yönelik sözleşme imzalama tarihi ve satınalmalara ait sipariş tarihi belirtilir.
- **Beklenen Teslim Tarihi** alanında, satınalma faaliyetine yönelik siparişlerin beklenen teslim tarihi belirtilir.
- **Satınalma Kabul Tarihi** alanında, satınalma faaliyetine yönelik satınalmanın kabul tarihi bilgisi belirtilir.

**Satınalma Bitiş Tarihi** alanında, satınalma faaliyetine yönelik satınalmanın bitiş tarihi bilgisi belirtilir.

Satınalma Bilgileri Penceresi'nde yer alan ilgili alanlar güncellendikten sonra **Kaydet** (

**B** Kaydet ) düğmesine tıklanır.

*İhale türü "Açık İhale" ise, işlemin yapılabilmesi için satınalma başlangıç tarihinin gelmiş olmasıgerekmektedir.*

Ara rapor eklemenin dördüncü adımı Performans Göstergeleri'dir.

| Performans Göstergeleri |          |               |                     |        |             |                             |                 |
|-------------------------|----------|---------------|---------------------|--------|-------------|-----------------------------|-----------------|
| Adı                     | Açıklama | <b>Birimi</b> | Başlangıç<br>Değeri | Hedef  | Gerçekleşen | Gerçekleşme<br>Oranı $(\%)$ | <b>Not</b>      |
|                         |          | Metre         | 15,00               | 100,00 |             |                             | 10<br>100 / 100 |
| Tümünü Kaydet           |          |               |                     |        |             |                             |                 |

**Performans Göstergeleri Ekranı**

Performans göstergesine ilişkin gerçekleşen bilgisi ve not girilir ve (**Tümünü Kaydet**) butonuna tıklanır.

*Gerçekleşen alanına yazılacak bilgi kullanılarak Gerçekleşme Oranı (%) sütunundaki bilgiler güncellenmektedir.*

Ara rapor eklemenin beşinci adımı Ortaklar ve Görünürlük'tür.

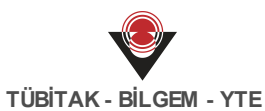

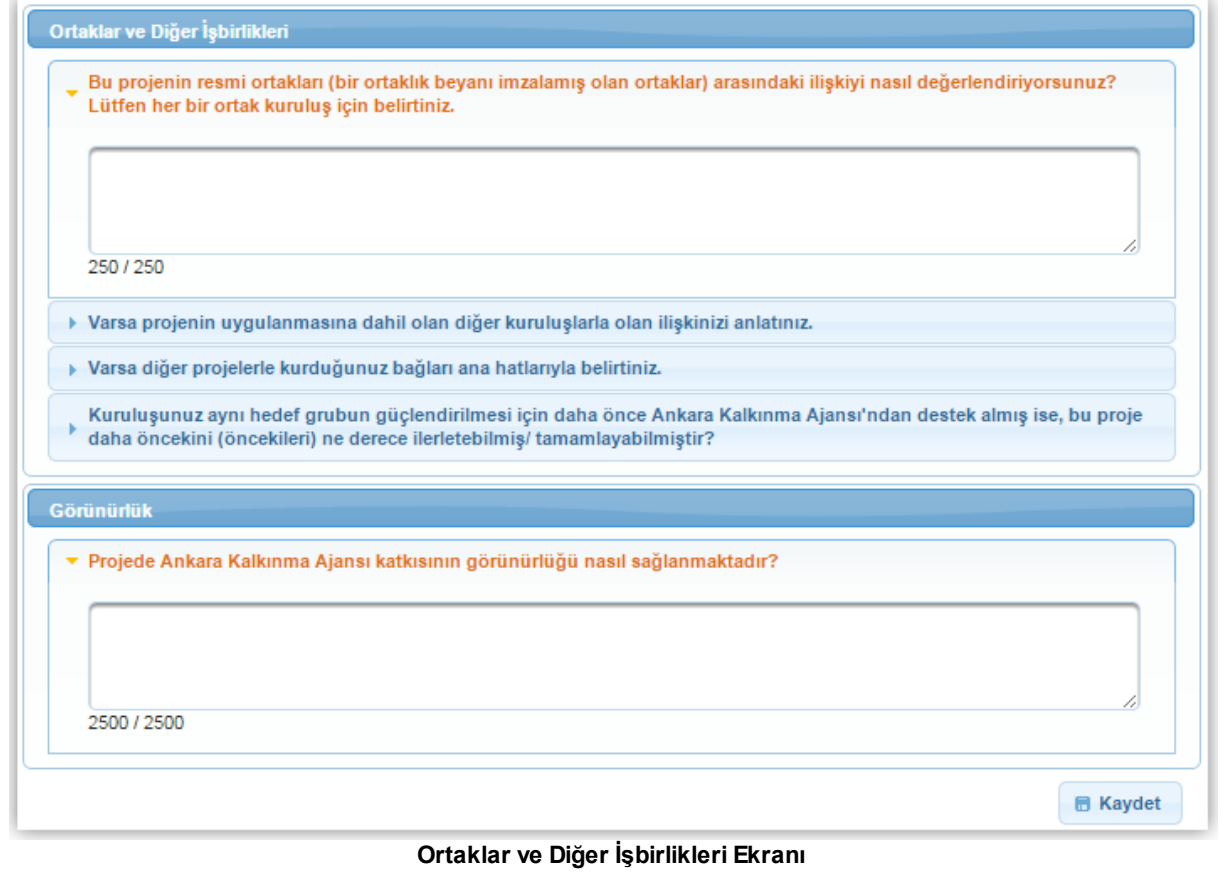

#### Ara rapor eklemenin altıncı adımı Harcamalar'dır.

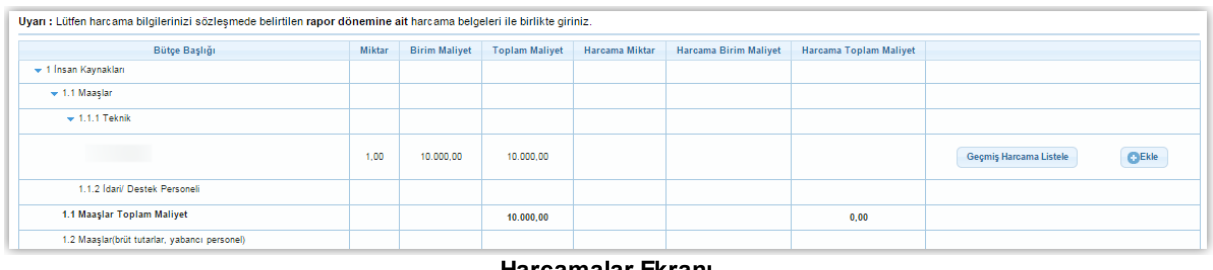

**Harcamalar Ekranı**

Yeni bir harcama eklemek için Ekle düğmesine tıklanır.

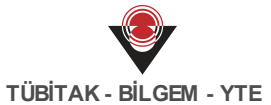

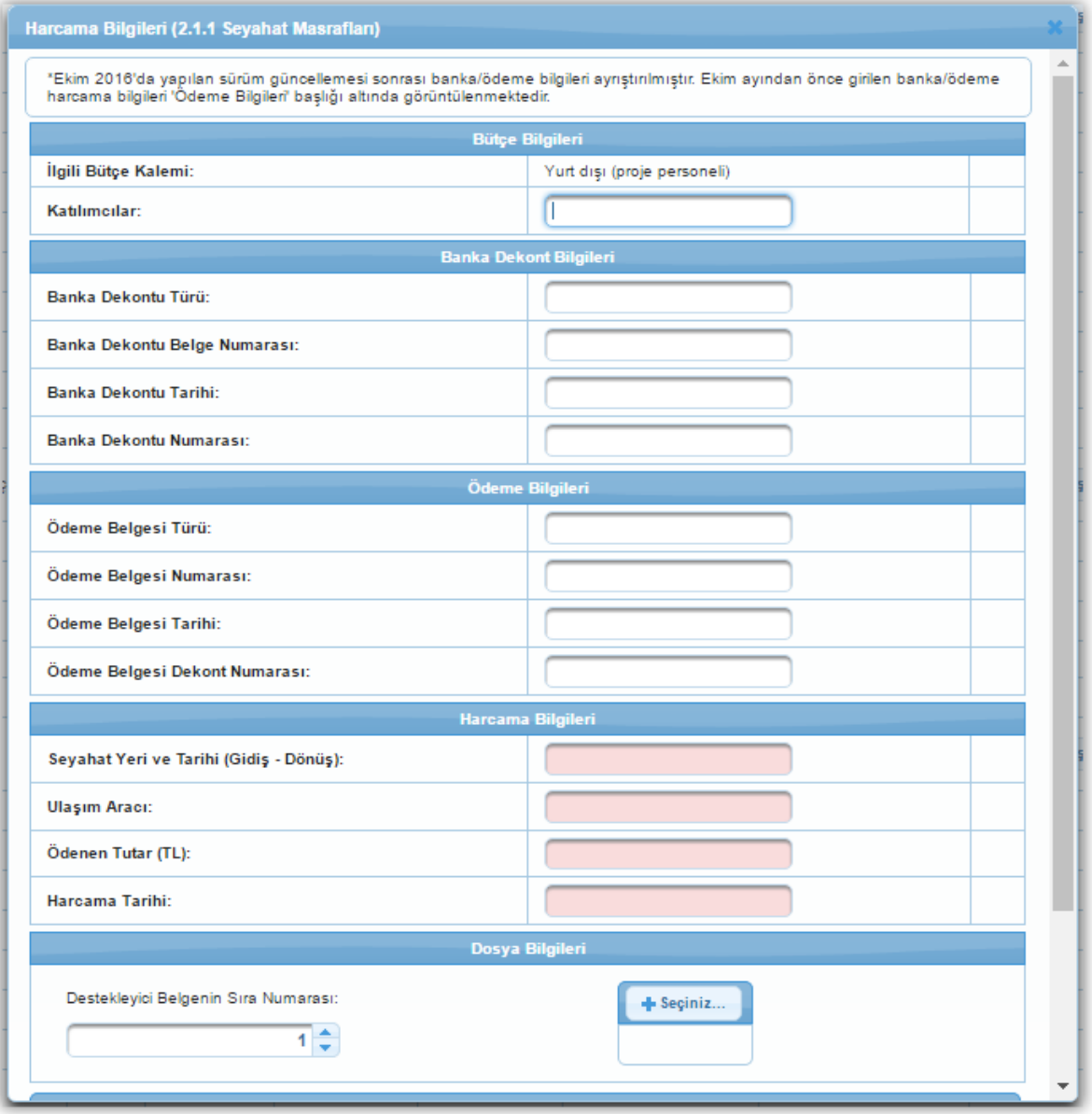

**Harcama Bilgileri Penceresi**

**Harcama Bilgileri Penceresi**'nde yer alan alanlar doldurulur ve Kaydet düğmesine tıklanır. Ara rapor eklemenin altıncı adımı Ekipman Fiziksel Kontrol Listesi'dir.

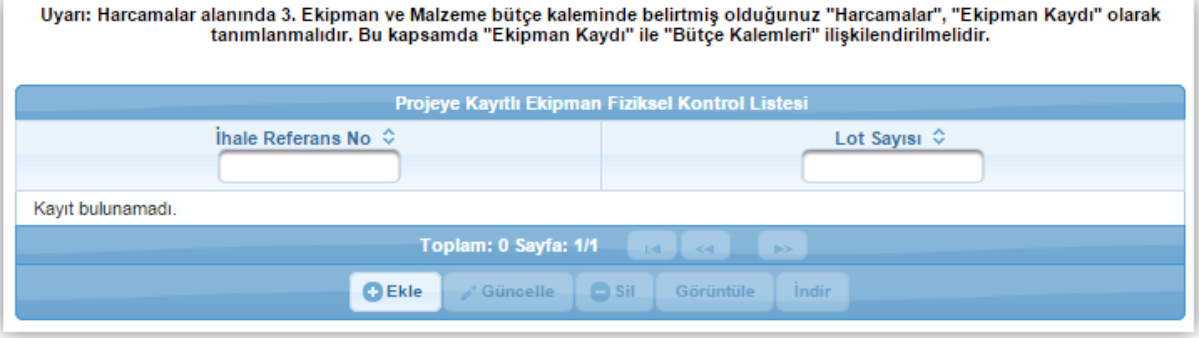

**Projeye Kayıtlı Ekipman Fiziksel Kontrol Listesi Ekranı**

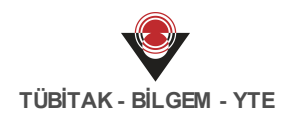

Yeni bir kayıt eklemek için Ekle düğmesine tıklanır.

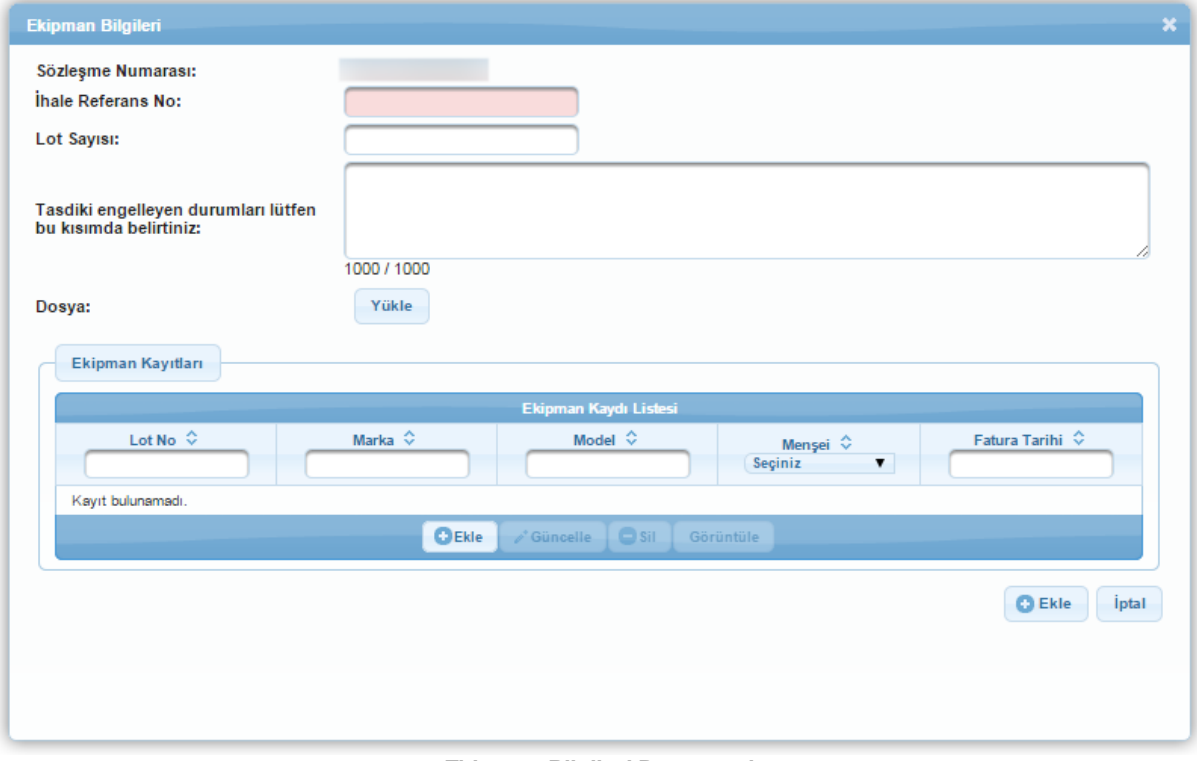

#### **Ekipman Bilgileri Penceresi**

**Ekipman Bilgileri Penceresi**'nde yer alan alanlar doldurulur ve Ekle düğmesine tıklanır.

Ara rapor eklemenin yedinci adımı Fon Kaynakları'dır.

| Harcama Özet Bilgileri                                                                    |                       |                       |                        |  |  |  |  |  |
|-------------------------------------------------------------------------------------------|-----------------------|-----------------------|------------------------|--|--|--|--|--|
| <b>Rapor Adi</b>                                                                          |                       | <b>Toplam Harcama</b> |                        |  |  |  |  |  |
| 1. Ara Rapor                                                                              | 0,00                  |                       |                        |  |  |  |  |  |
| Nihai Rapor                                                                               | 0.00                  |                       |                        |  |  |  |  |  |
| Uyarı: Yukarıdaki bilgiler ara ve nihai raporlara ait toplam harcamaları listelemektedir. |                       |                       |                        |  |  |  |  |  |
| <b>Kaynak</b>                                                                             | <b>Orijinal Bütce</b> | <b>Nihai Bütce</b>    | Gerçekleşen Harcamalar |  |  |  |  |  |
| Ajansın Sağladığı/Sağlayacağı Katkı:                                                      | 5.000,00              | 5.000,00              | 0,00                   |  |  |  |  |  |
| Yararlanıcı Katkısı:                                                                      | 5.000,00              | 5.000,00              | 0,00                   |  |  |  |  |  |
| Toplam:                                                                                   | 10.000,00             | 10.000,00             | 0.00                   |  |  |  |  |  |
|                                                                                           |                       |                       |                        |  |  |  |  |  |
| Elde Edilen Doğrudan Gelirler:                                                            |                       |                       |                        |  |  |  |  |  |
| <b>Faiz Gelirleri:</b>                                                                    |                       |                       |                        |  |  |  |  |  |
|                                                                                           |                       |                       | <b>冊 Kaydet</b>        |  |  |  |  |  |

**Harcama Özet Bilgilerii Ekranı**

**Harcama Özet Bilgileri Ekranı**'nda yer alan alanlar doldurulur ve Kaydet düğmesine tıklanır. Ara rapor eklemenin sekizinci adımı Ödeme Talebi'dir.

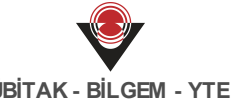

**TÜBİTAK - BİLGEM - YTE**

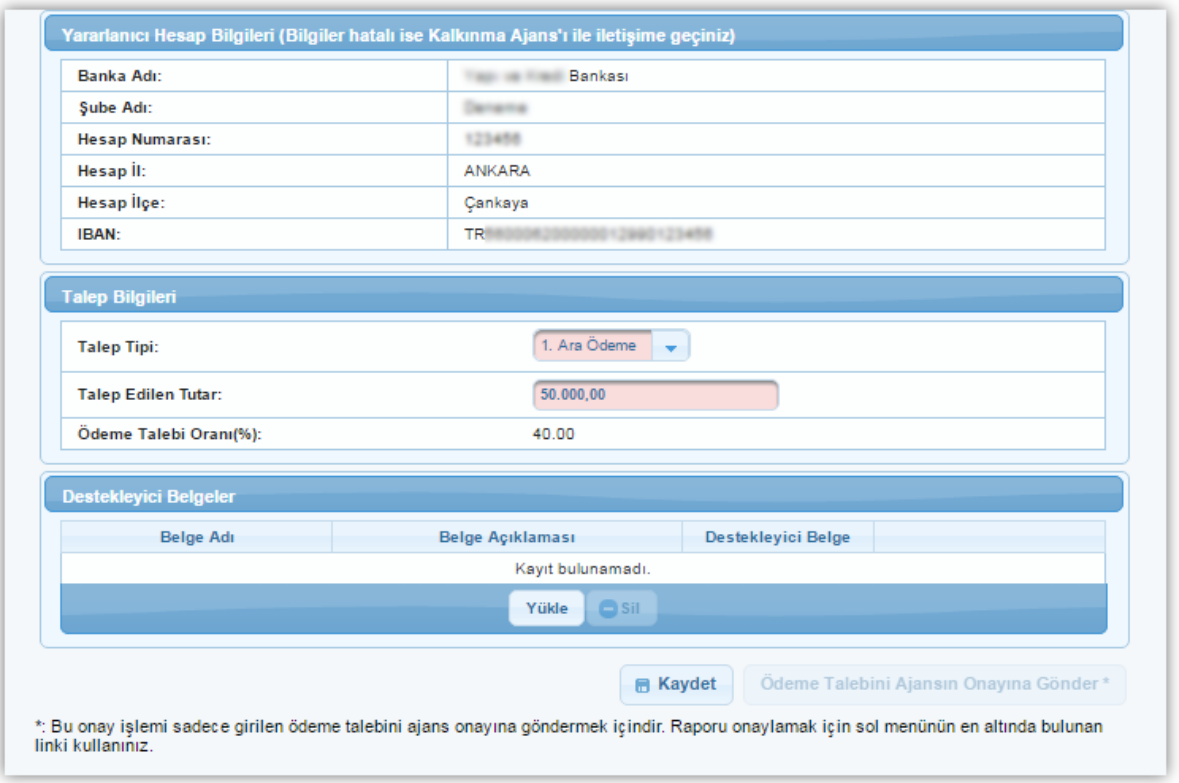

**Ödeme Talebi Ekranı**

**Talep Bilgileri** alanında yer alan alanlar doldurulur ve Kaydet düğmesine tıklanır. İsteğe bağlı olarak destekleyici belge yüklenebilir.

Ara rapor eklemenin son adımı Destekleyici Dokumanlar'dır.

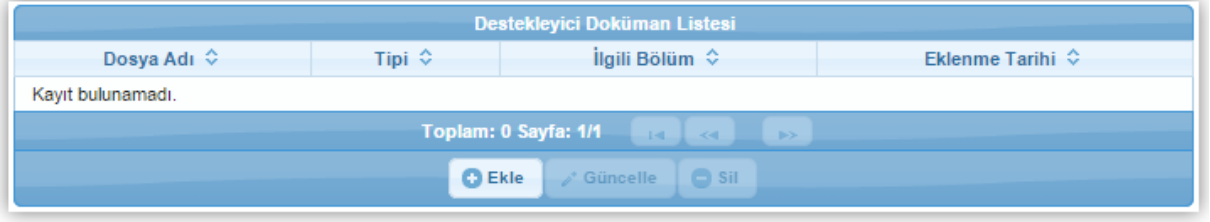

**Destekleyici Dokuman Listesi Ekranı**

Yeni bir kayıt eklemek için Ekle düğmesine tıklanır.

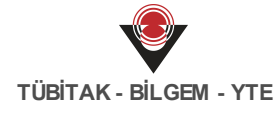

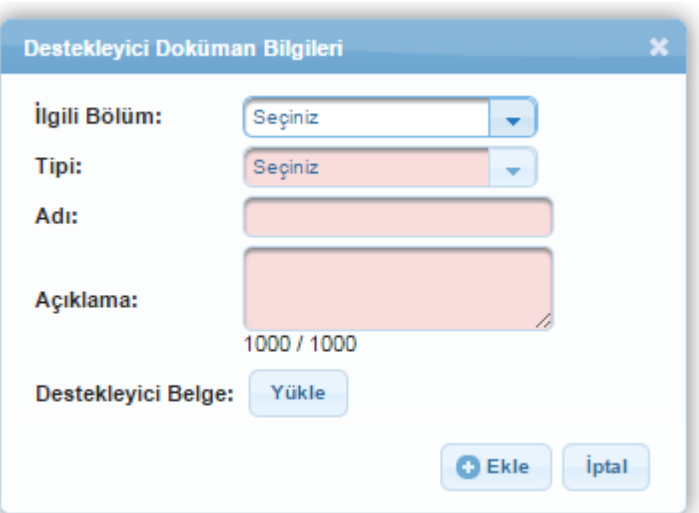

**Destekleyici Dokuman Bilgileri Penceresi**

**Destekleyici Dokuman Bilgileri Penceresi**'nde yer alan alanlar doldurulur ve Ekle düğmesine tıklanır.

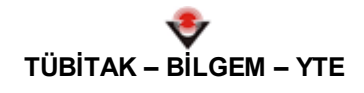